## 研修管理システム 利用者マニュアル インタイム インタイム 1/4

<mark>7</mark> 動画視聴

## 動画を視聴する

## 利用者ページ

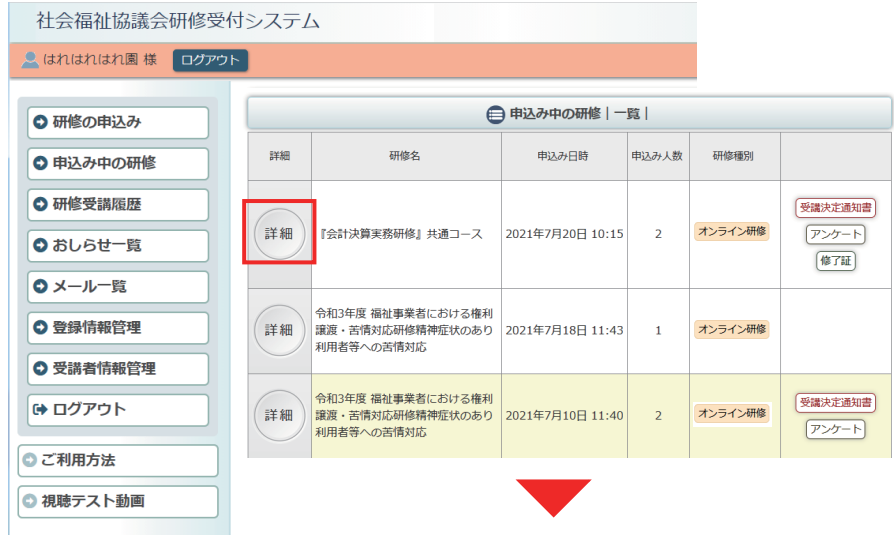

利用者ページへログインして ください。

左メニュー「申込み中の研修」 ボタンをクリック。

研修の「詳細」ボタンを クリックしてください。

お申込み中の研修の 詳細が表示されます。

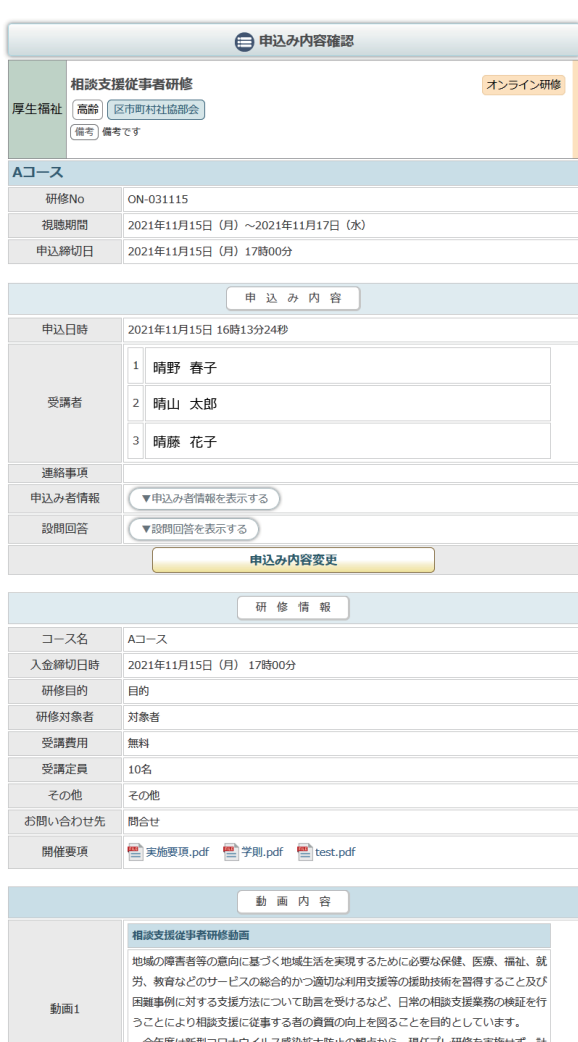

5日間を全てオンラインで実施いたします。

|<br>|講義2日間分は10月上旬から下旬にかけてeラーニングによる映像配信を行います。

申込内容確認ページ

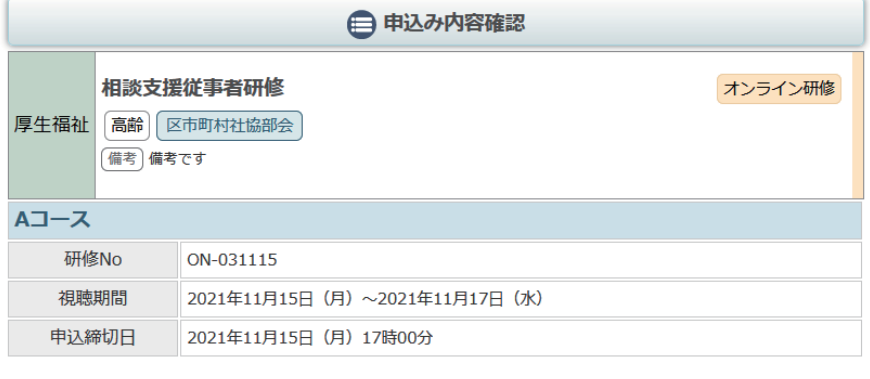

視聴が許可されると、 「視聴できます」アイコンが 視聴を許可された受講者の横に アイコンとして表示され、 ページ中段に「配信 / アンケー ト情報」エリアが表示されます。

視聴できます

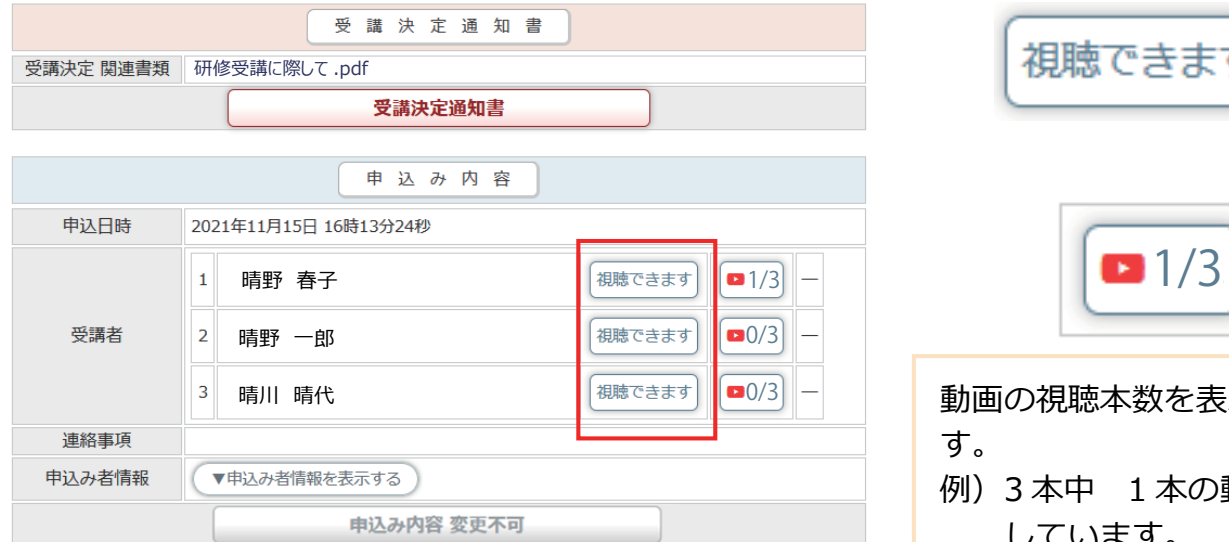

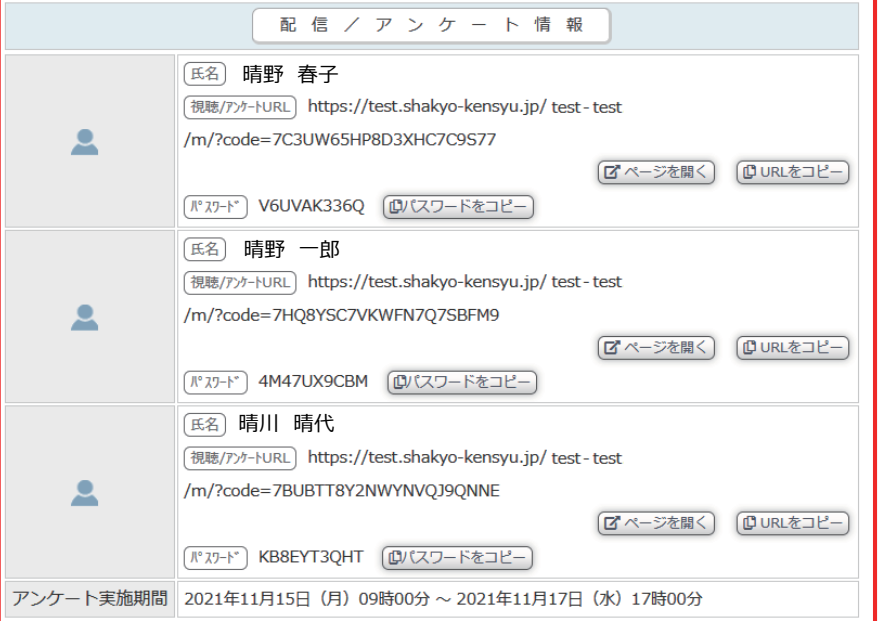

「配信 / アンケート情報」エリア には、受講者ごとの視聴画面へ のアドレスとパスワードが表示 されます。

動画の視聴本数を表示していま

例)3 本中 1 本の動画を視聴

しています。

す。

受講者それぞれに、 アドレス / パスワードを配布し、 オンライン研修を受講してくだ さい。

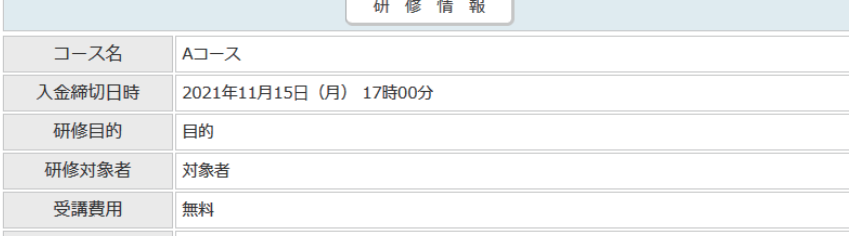

## 受講者ごとのオンライン研修受講のながれ

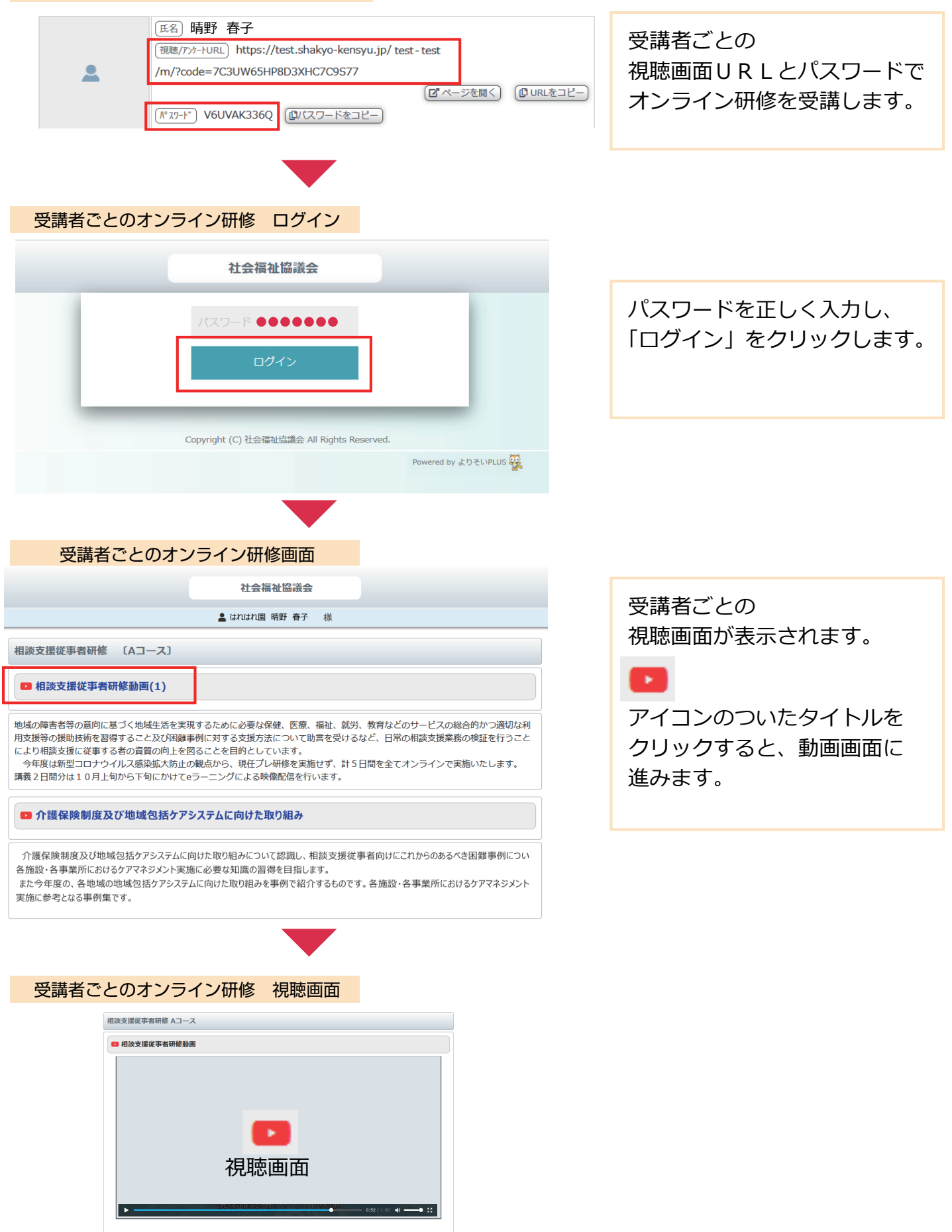

( « 戻る ) ( → ログアウト

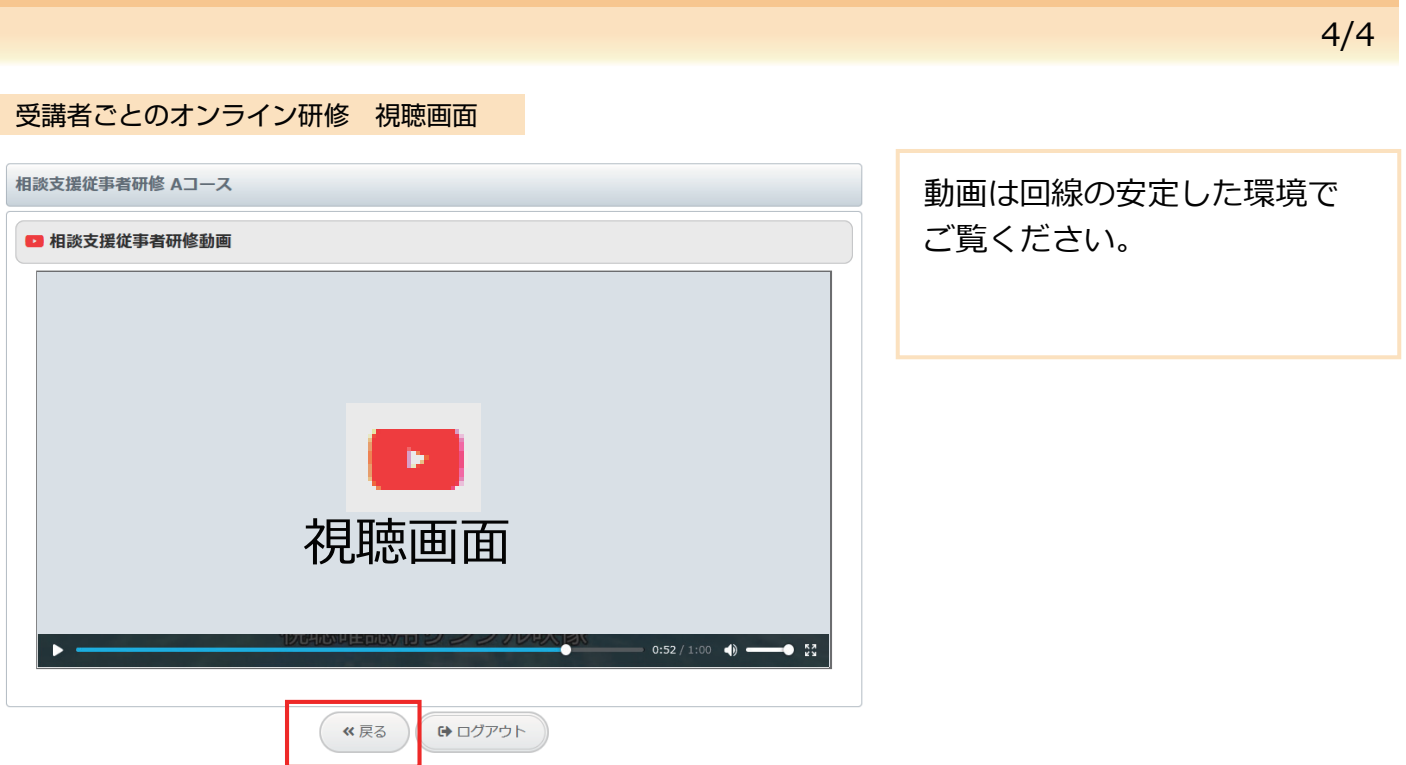